## **Scheduling and Referrals - Triage Internal Diagnostic Orders Scheduling and Referrals - Triage Internal Diagnostics Orders**

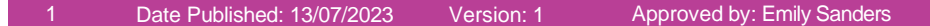

Use **Diagnostic Triage** to triage diagnostic orders.

- 1. Open **PowerChart**
- 2. From the top list of activities, click on the **Diagnostic Triage** mPage

**Modify Order** 

Ø

**Approve** 

✔

- 3. Click on **List Maintenance**
- 4. Select appropriate list filters for diagnostic area / study

## **Scenario 1 – Modify Order**

- 1. Click on  $\bullet$  icon to modify the order
- 2. Apply changes to order fields
- 3. **Sign** the order
- 4. Input password to authorise order

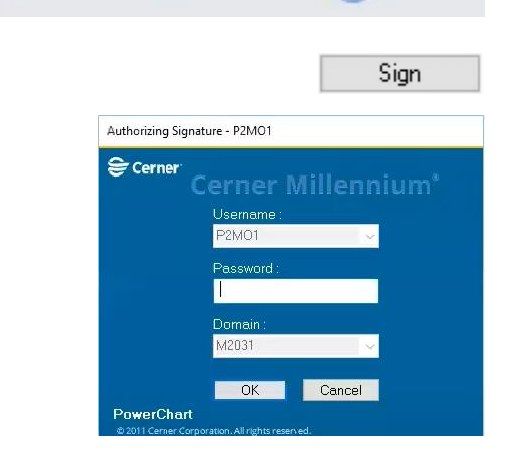

## **Scenario 2 – Approve Order**

1. Click on **i**con to approve the order

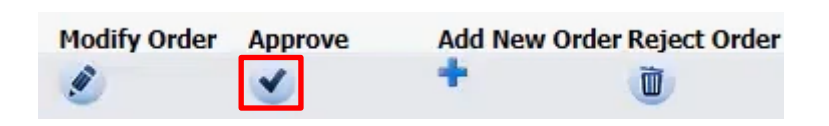

2. Input password to complete approval

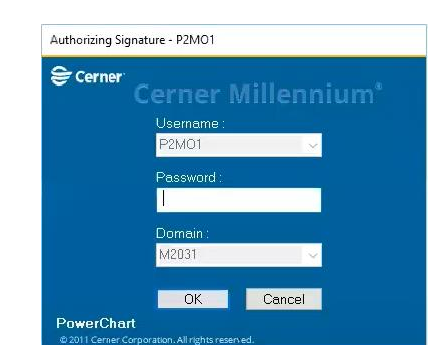

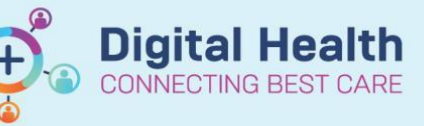

**Digital Health Quick Reference Guide** 

Diagnostic Triage

List Maintenance

Add New Order Reject Order

Ù

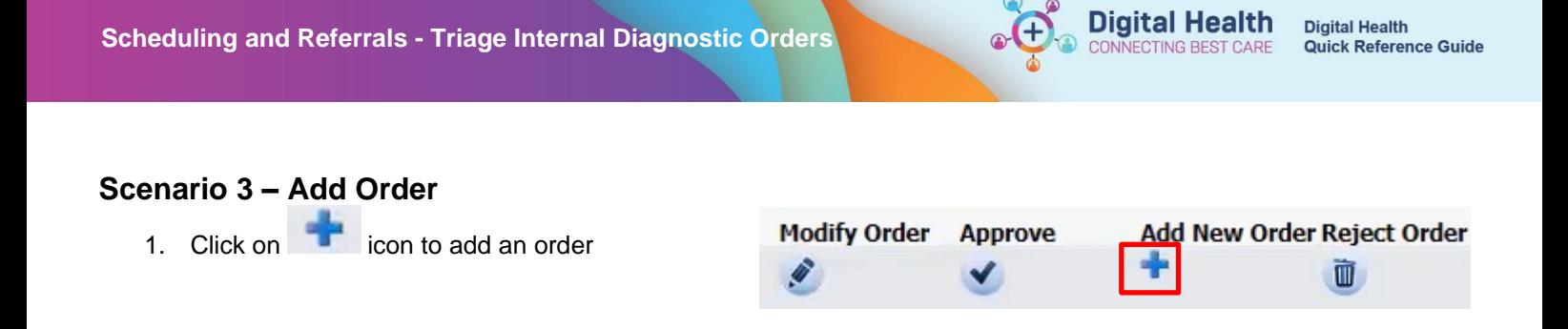

2. Click on  $t^{\text{Add}}$  to place an order

- 3. Fill in order details
- 4. **Sign** the order
- 5. Input password to authorise order

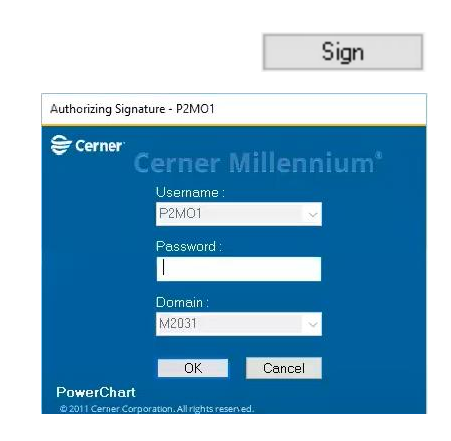

## **Scenario 4 – Reject Order**

1. Click on  $\Box$  icon to reject an order

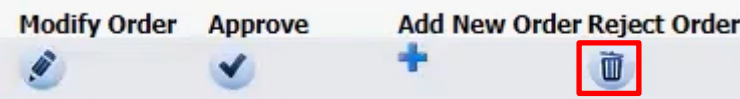

2. Click into the rejected order

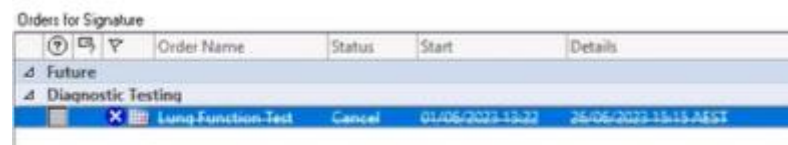

T, 3. Fill in the **Cancel Reason** E Details for Lung Function Test Diagnoses [11] Order Comments [2] Diagnoses 中音压 8% \*Cancel Date/Time: 26/06/2023  $\frac{1}{2}$   $\sqrt{ }$  1515  $\div$  AEST "Cancel Reason:  $\ddot{}$ 4. **Sign** the orderSign

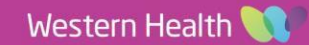

5. Input password to authorise cancellation

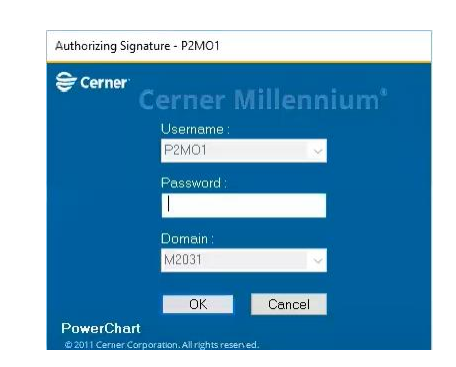

**Digital Health** CONNECTING BEST CARE

G

6. The ordering clinician receives a message through **Message Centre** regarding the cancellation

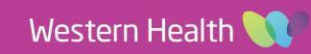